To illustrate how Color Pilot works, we have provided color correction examples which you can run from Color Pilot menu | Examples. To understand them better please read the comments for each example below.

### **Example 1**. **Correction of grass color**

1) Open the image which has a dull grass color. In this example we will use a grass color we prefer from another image to enhance this one.

2) Open the image which we will use to take a sample color for the grass. We will obtain the grass color for the *collection* in Color Pilot.

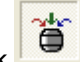

3) Click button and hold the mouse button to select the region of the grass we would like to take the color from.

4) Click button to use this color as the reference. The color is in the *collection* now.

- 5) Select the region of the grass we wish to change.
- 6) Click the *Start* button.

Result: Notice the brightness hasn't changed but the grass color is like that in the PIC38 image.

#### **Example 2. Color correction in a single color style**

1) Open the image which we will use to take a color for grass. We will use this grass color for creating a single color style.

2) Click button and hold the mouse button to select the region of the grass we would like to take color from.

3) Click button. The color is now in the *collection*. We will use this color for correcting the rest of the images!

- 4) Close the original image.
- 5) Open the image which has the dull grass color.
- 6) Select the region of the grass you would like to change.
- 7) Click the *Start* button.

Open other images you would like to correct in the same way. Correct them by selecting the regions of the grass and then clicking the *Start* button.

Result: a single color style for all of the images.

#### **Example 3. The use of a reference color for color and brightness correction**

1) Open the image in which we wish to correct color and brightness.

2) For the reference color we will use a color from the *collection*. Take the appropriate color from the collection by clicking on it.

3) Mark **C** color & brightness button. Now we are able to extract both color and brightness from the reference color.

- 4) Select the region of the grass where we wish to change the color and brightness.
- 5) Click the *Start* button.

Result: The initial photo was made at 6.30 in the morning - resulting in a yellow orange cast to the entire image!

### **Example 4. Concentration on the main object**

- 1) Open the image. The main object of the image (the dog) has a dull color.
- ◈ 2) Click button. We will use reference white for concentration on the main object.
- 3) Select the region of the dog's hair which is supposed to be white.
- 4) Click the *Start* button.

# **Example 5. The use of reference white for contrast expansion**

1) Open the image.

 $\otimes$ 2) Click button (reference white).

- 3) Select the region of the slab which is supposed to be brighter.
- 4) Click the *Start* button.

# **Example 6. The use of reference white for removing background from incandescent lamps**

1) Open the image. We assume the sleeve is white

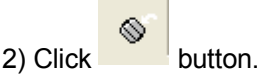

- 3) Select an area of the sleeve.
- 4) Click the *Start* button.

### **Example 7. Brightness expansion and automatic color correction**

- 1) Open the image
- 2) We will increase the Gamma:

Click on 1.00:

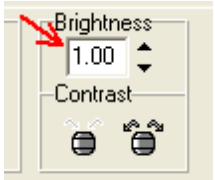

This will open the window where you can increase the Gamma. In this particular example choose 1.70:

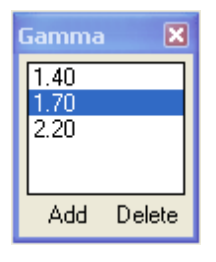

 $\Box$  Auto 3) Note that the **button** is deactivated.

4) Click the *Start* button.

Result: Expanded brightness

5) Now we will expand Brightness and automatically correct the color. In order to do this we need to use the original image (make it active).

6) Increase the Gamma to 1.70

 $\overline{\triangledown}$  Auto 7) Make button active.

8) Click the *Start* button.

Result: Expanded brightness and automatic color correction.

# **Example 8. The use of a reference color for brightness expansion (can of coffee)**

- 1) Open the image of the can.
- 2) Click button. Select the region of the label. It will zoom in.
- 3) Click button and select the red region of the label.
- 4)Click button. The color is in the *collection* now.
- 5) Now we will correct the color. Double click on it. The window for color editing will pop up.
- 6) Increase brightness and decrease blue color. Then click *Ok*.
- 7) We shall extract the color but also the brightness from the reference color.

Therefore we should click on **C** color & brightness button.

- 8) Click the *Start* button.
- 9) Now, we will eliminate the background.

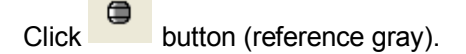

- 10) Select a region of the background.
- 11) Click the *Start* button.
- Result: This photo was made in a sunny day!

# **Example 9. Layer filling and transfer**

1) Open the image of the flower.

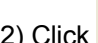

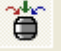

- 2) Click **button and select a yellow region of the flower.**
- 3) Add this color to the *collection*.
- 4) Click Menu | Operation | Layer Filling
- 5) Click the *Start* button.
- 6) Now, we will transfer the layer. Choose the region of the flower in the new image.
- 7) Click Menu | Operation | Layer Transfer.
- 8) Click the *Start* button.

# **Example 10. Simultaneous printing of all images**

- 1) Open the image. Take the reference color of the grass and add it to the *collection*.
- 2) Open another image that we need to correct, and choose the region of the grass.
- 3) We will correct color and brightness.
- Therefore click at button.
- 4)Click the *Start* button.
- 5) Now we will print all images simultaneously.

Click **button.** (Or click menu File | Print all...)

The "Print" window will pop up. Here you can arrange all images on a single page and print them at once.

### **Example 11. The joint use of image and layer correction**

1) We have two colors in the *collection* already. We'll use them in this example.

- 2) Open the image of the girl.
- 3) Choose the color for the skin from the *collection* (click on it).
- 4) Select the region of the girl's face.
- 5) Click the *color & brightness* button, then click the *Start* button. We have done image correction.
- 6) Now we will do layer correction. Choose green color from the *collection*.
- 7) Select a region of the dress in the new image.
- 8) Click Menu | Operation | Layer Correction, then click the *Start* button. We have done a layer correction.

#### **Example 12. The use of selections in layer correction**

- 1) We have one color in the *collection* already and will use it in this example.
- 2) Open the image of the girl.
- 3) Select the region of the girl's face. We will correct the color using the *collection*.
- 4) Click the *color & brightness* button, then click the *Start* button.

5) Now we need to recover the color of the skirt.

We shall extract the color of the skirt from the initial image. Take the color of the skirt from the initial image and add it to the *collection*. Now we have the color of the skirt we want in the image.

- 6) Click button and choose the area of the second image we don't want to change color.
- 7) Make sure your skirt color in the *collection* is active (click on it).
- 8) Select the region of the skirt (with all color shades of the skirt in it).
- 9) Click Menu Operation | Layer Correction and then click the *Start* button.

Result: the color of the skirt is recovered.

#### **Example 13. Panorama**

1) Open the images you wish to make panorama from.

2) First we need to equalize the color and brightness of the images. Take a color of the sky from one photograph, put it in the *collection* and use it it to correct the second one (correct *color & brightness*).

(You can remove the checkmark near "Create a new image" while correcting the second image.)

- 3) Click Image | Panorama…
- 4) Use the *Hand* tool to join two pictures.

After clicking on every image with this tool you will see special scrollers at the top of the screen:

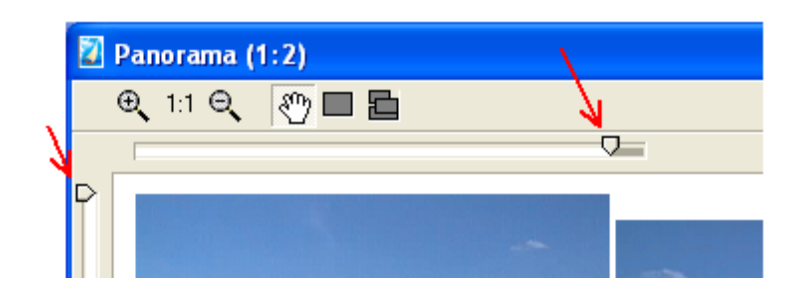

You can cut off the unnecessary parts of the images by scrolling them.

The *Zoom In* tool will magnify your view of images, it will help you to join the images more accurately.

5) You can frame the image by using the same scrollers at the top and left of the screen.

6) Click the *Start* button.

### **Example 14. Repeated color correction (color correction with the parameters of the last processing)**

1) Open two images which need a similar color correction. Correct one of them using a reference color (the *color & brightness* option).

This process is stored and can be repeated.

2) In order to do this use the Repeat button. The second image will be corrected with the same parameters of the last operation.